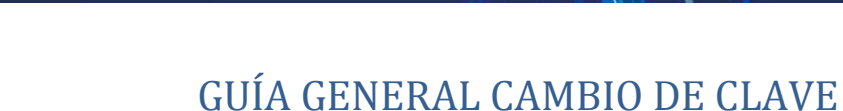

# 1. Paso a paso del cambio de clave en Génesis para **estudiantes nuevos**

1. Consulta tu correo institucional:

Ingresa a estudiantes.uniminuto.edu, opción "Consultar mi nombre de usuario".

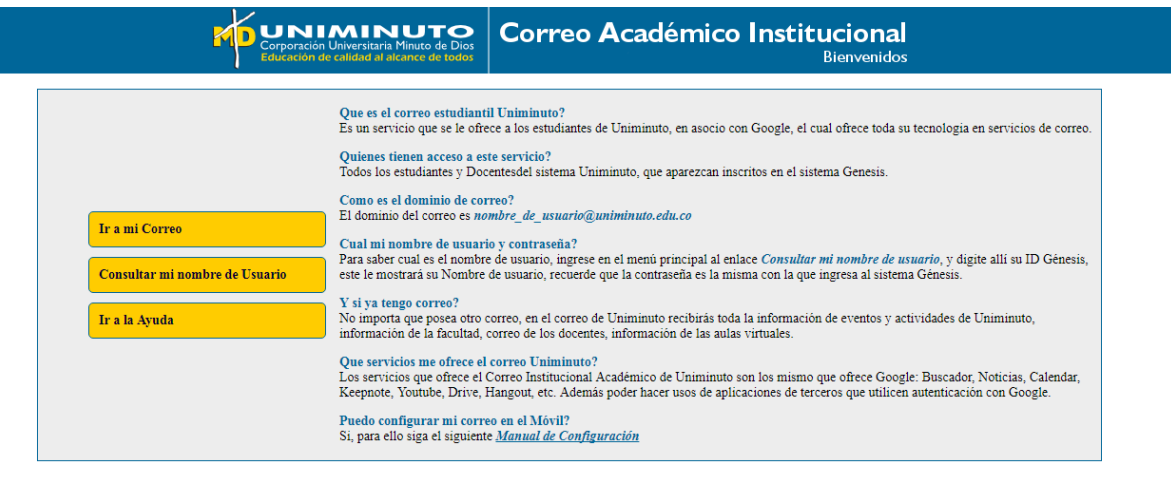

to - Corporación Universitaria Munito de Dios

Ingresa tu ID y selecciona el botón Buscar.

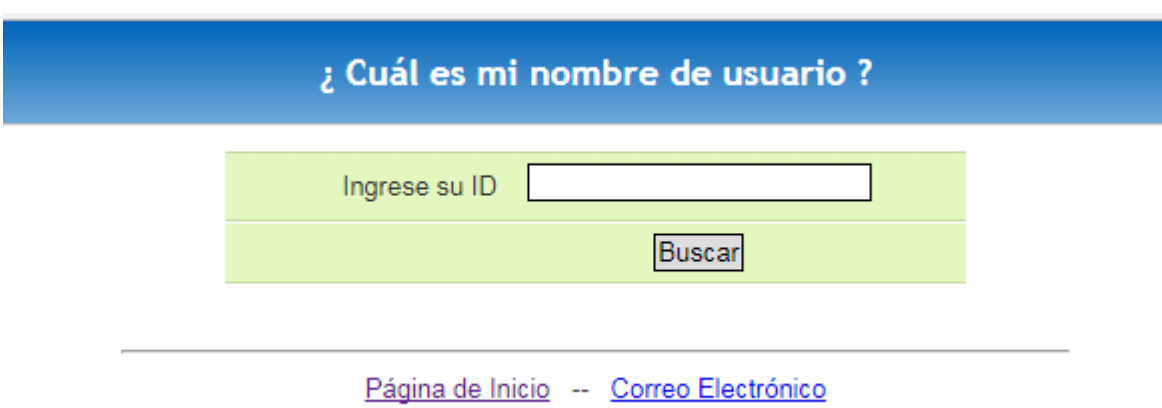

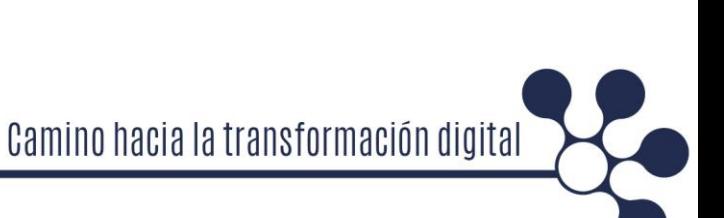

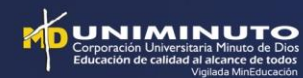

### ¿ Cuál es mi nombre de usuario ?

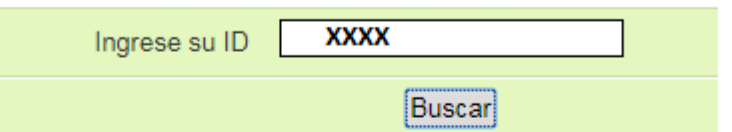

#### .: INFORMACIÓN DE USUARIO :.

Nombre del estudiante Correo Electrónico : correo@delestudiantes.edu.co

 $\therefore$  RECUERDE  $\therefore$ 

La contraseña de acceso a su Correo Electrónico es la misma de Génesis

Página de Inicio -- Correo Electrónico

**Nota:** En el caso de que el sistema no muestre ningún dato e indique USUARIO NO ENCONTRADO, por favor revisa el estado de tu matricula.

2. Ingresa a Génesis a través de: www.uniminuto.edu

Génesis es un sistema mediante el cual puedes:

Inscribir materias, verificar horario, actualizar tus datos y consultar a tiempo tus notas.

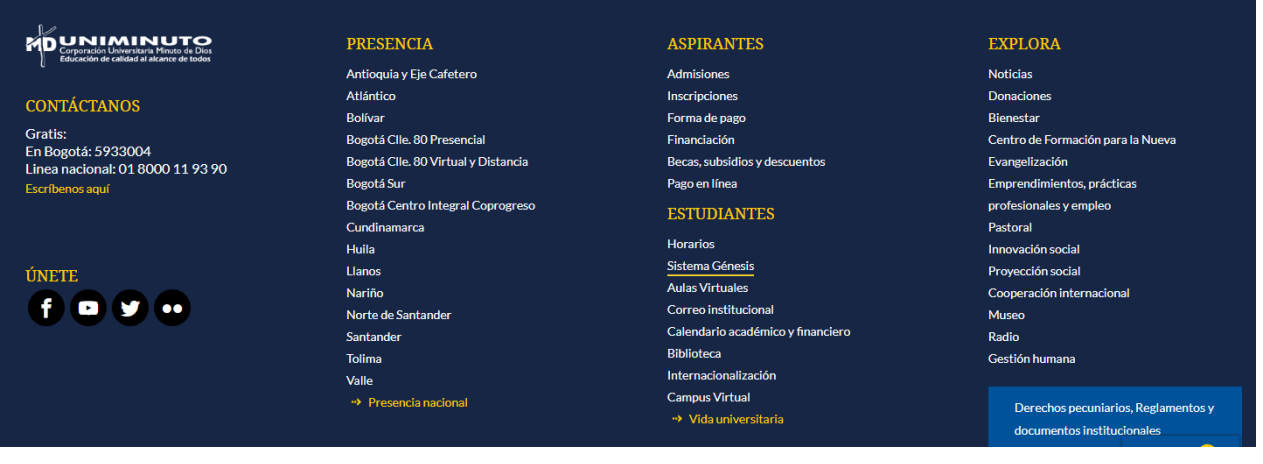

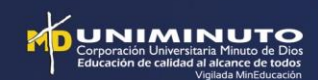

Cuando accedas te saldrá la siguiente pantalla.

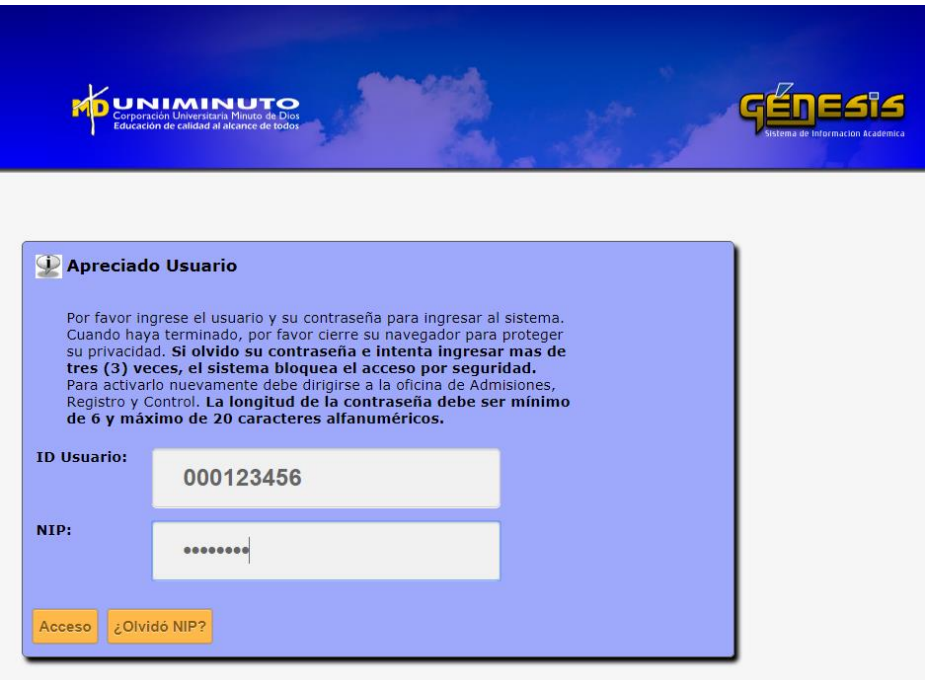

Aquí debes ingresar tu ID usuario (es el número que aparece en el recibo de matrícula en la parte superior) y en el campo NIP tu contraseña, la primera vez que ingresa es por defecto: las dos primeras letras del primer nombre, la primera en MAYÚSCULA y la segunda en minúscula y los 6 últimos dígitos de su documento de identificación.

Ejemplo: si su nombre fuera Estudiante UNIMINUTO y su número de documento de identidad fuera 123456789, su contraseña sería Es456789.

Ten en cuenta que existen 3 tipos de ID:

- Con seis números (a ese le antepone tres ceros) Ejemplo: 0003124561
- Con cinco números (a ese le antepone cuatro ceros) Ejemplo: 000056768
- Que sea su cédula, SIN ANTEPONER CEROS

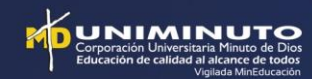

#### 3. Cambia tu contraseña

Al ingresar al sistema de Génesis, el sistema presentará una ventana emergente informativa, indicando el procedimiento general que se debe tener en cuenta para el cambio de clave.

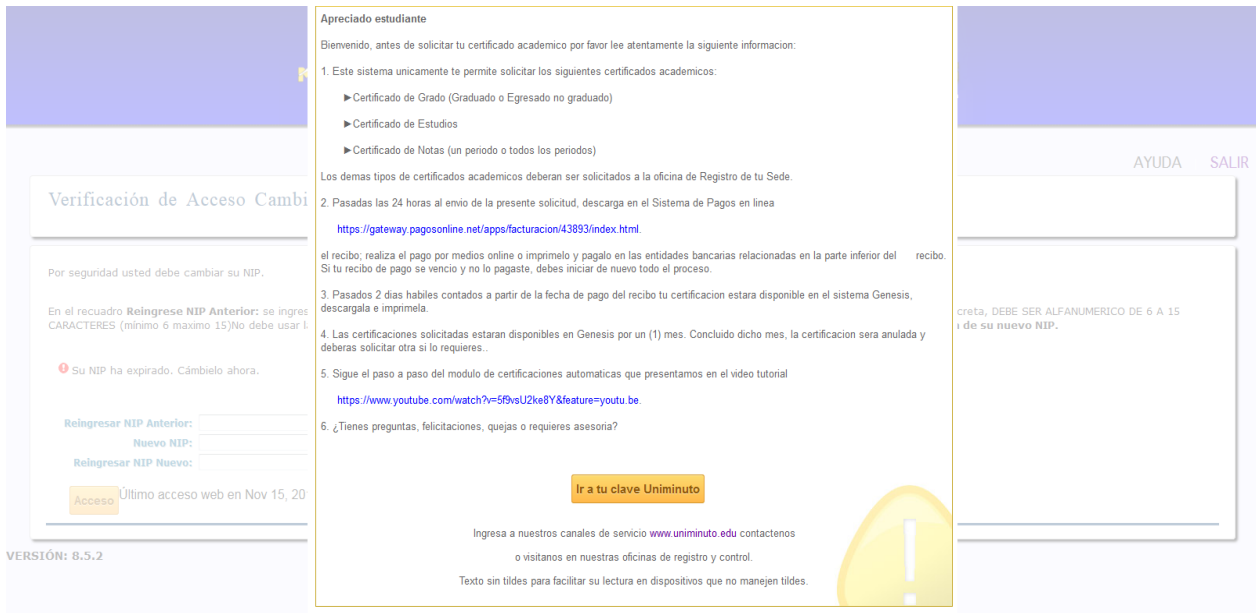

Al oprimir el botón "Ir a tu clave UNIMINUTO" te redireccionará a TU CLAVE (tuclave.uniminuto.edu), la herramienta de autogestión de contraseñas.

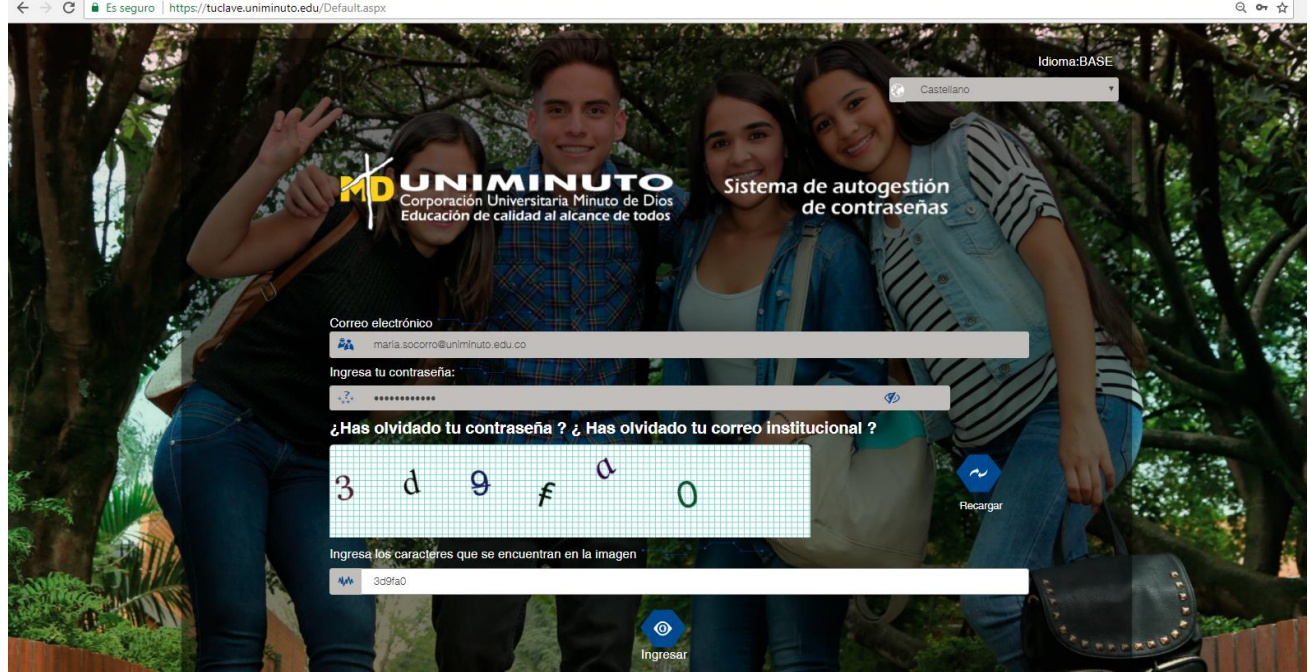

Ingresa con tu correo institucional y contraseña (la misma contraseña de Génesis)

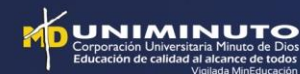

Al ingresar al sistema de autogestión de contraseña, debes escoger la opción "Cambiar contraseña".

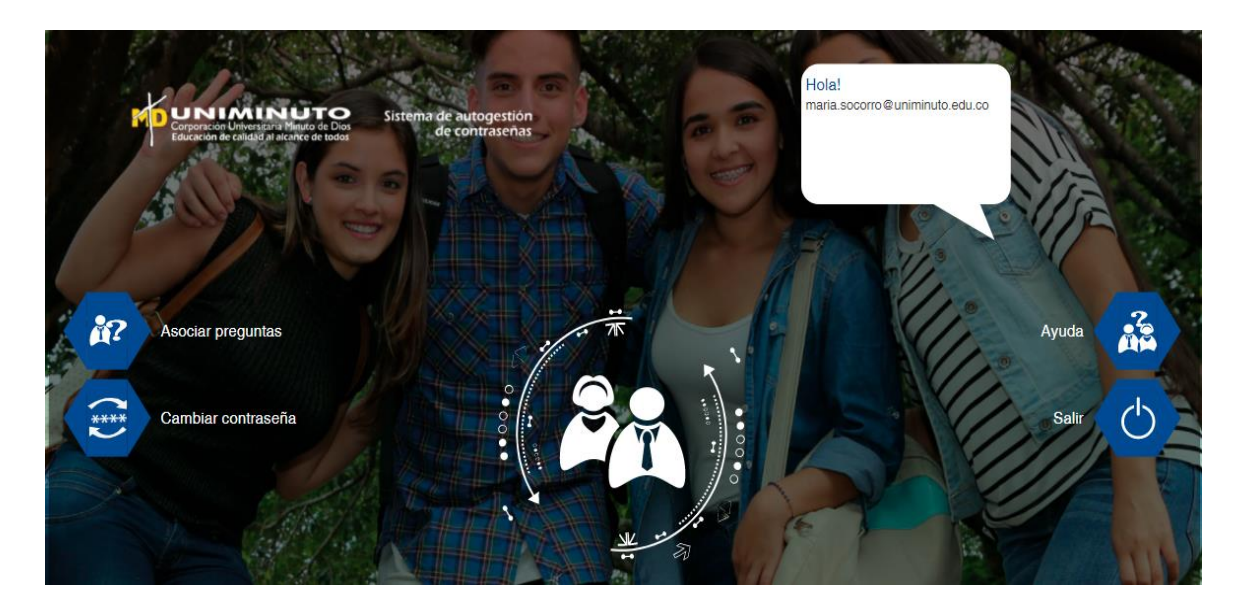

Ingresa tu correo institucional, contraseña actual y el código de verificación o captcha. Selecciona el botón "Enviar".

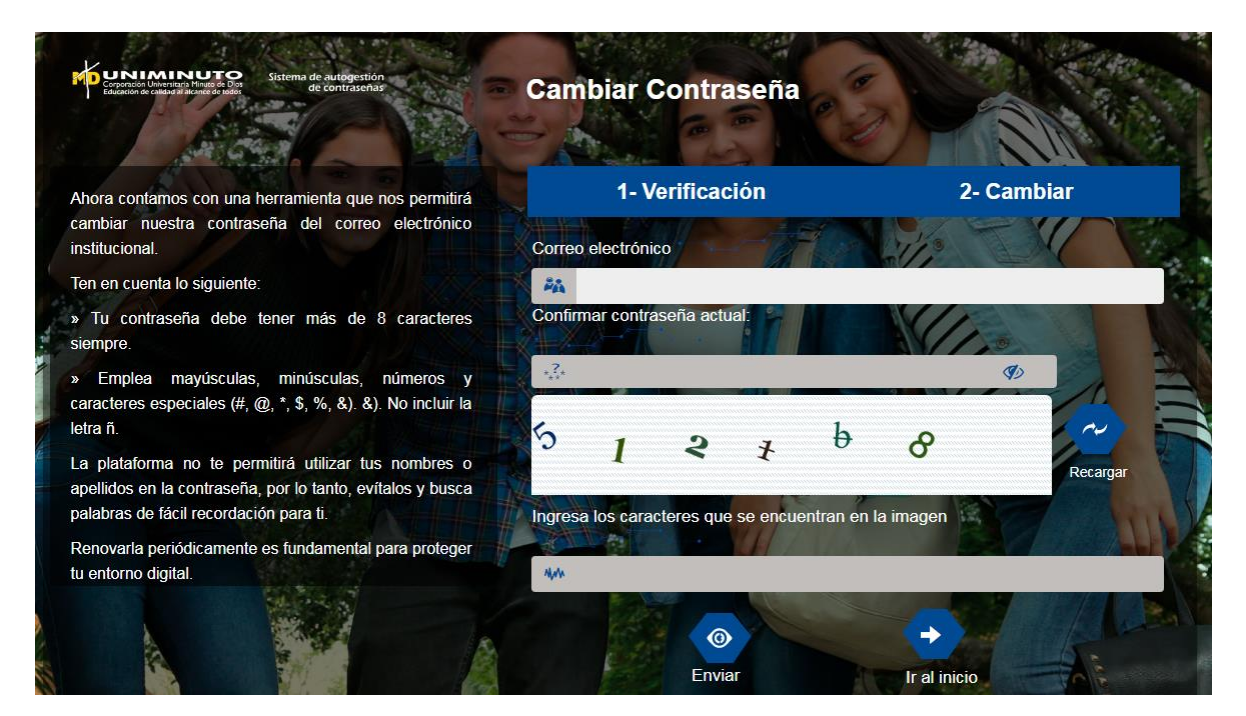

El sistema le pedirá ingresar la nueva contraseña y confirmarla. Recuerda que la nueva contraseña debe cumplir la siguiente política:

#### **La contraseña debe ser mínimo de 8 caracteres y estos caracteres deben contener:**

- **Al menos una letra MAYÚSCULA**
- **Al menos una letra minúscula**
- **Al menos un número**
- **Al menos un carácter especial (¡#\$%&\*@...)**

**Y no debe contener su nombre o su apellido.**

#### Selecciona el botón "Ingresar".

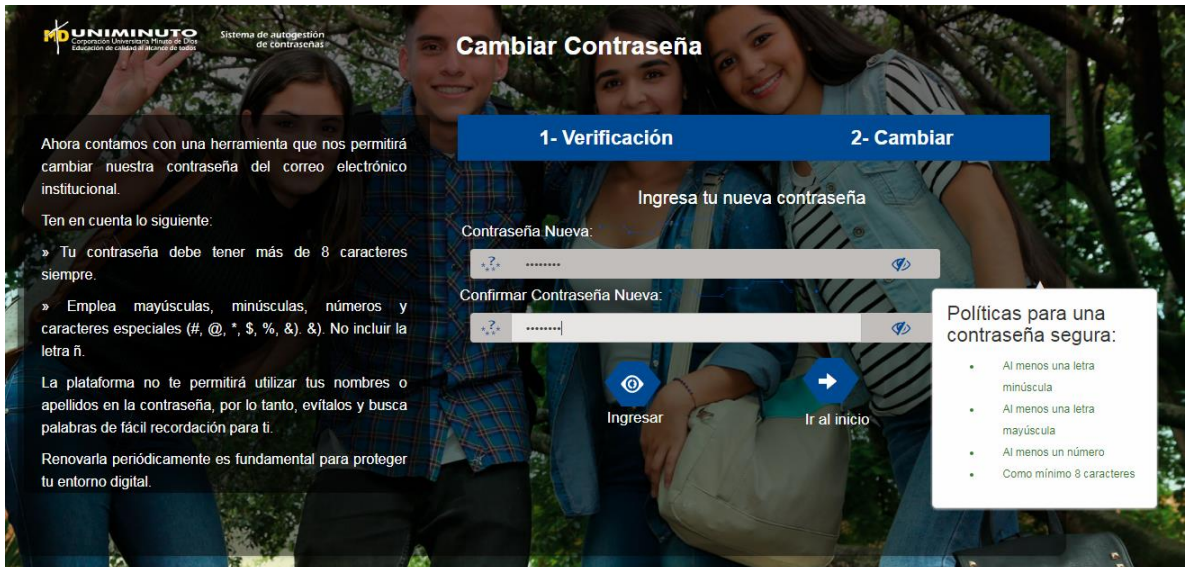

El sistema muestra el mensaje "Proceso completado", selecciona el botón "Ir al inicio".

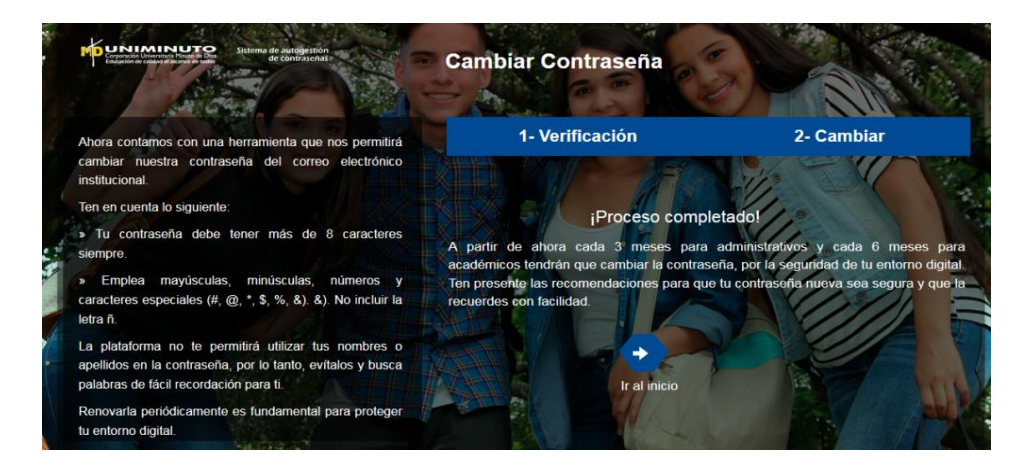

¡Has efectuado el cambio de contraseña! Ahora debes ingresar a Génesis con tu ID y tu nueva contraseña para consultar tu horario. Recuerda que con esta contraseña tienes acceso a Génesis, Aulas virtuales y tu correo institucional.

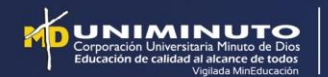

# 2. Paso a paso cambio de clave estudiantes, profesores y colaboradores antiguos

- 1. Ingresa a: tuclave.uniminuto.edu
- 2. Selecciona la opción ¿Has olvidado tu contraseña?

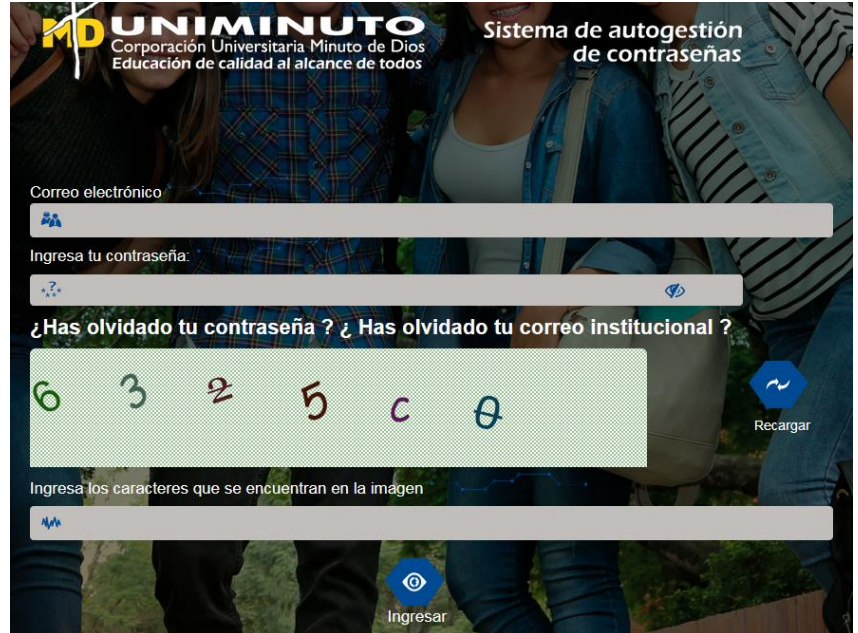

3. Escribe tu correo electrónico e ingresa los caracteres de verificación o captcha y da click en ingresar.

(Recuerda que si eres profesor tienes dos cuentas que se administran de forma independiente debes realizar este paso con cada uno de tus correos el @uniminuto.edu y el @uniminuto.edu.co)

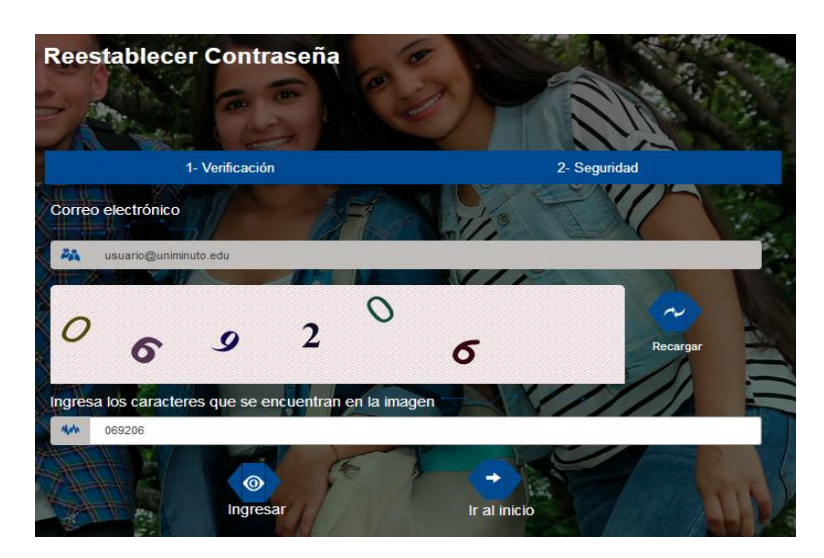

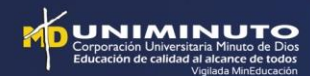

4. Selecciona la opción: Enviar código de verificación al correo alterno.

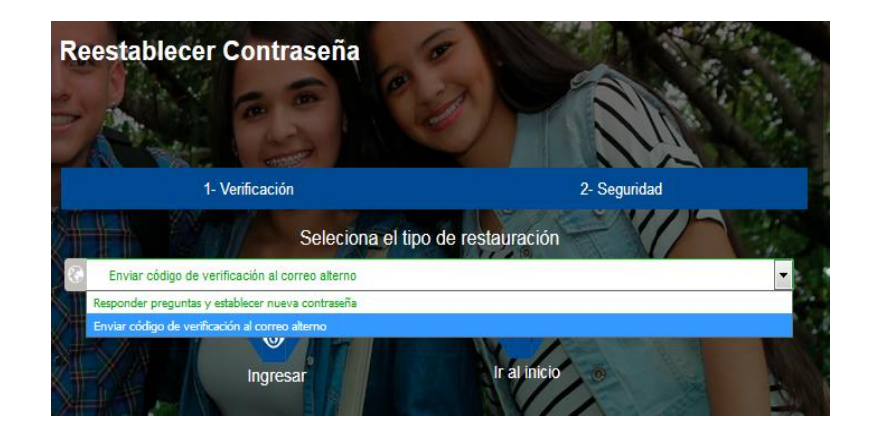

5. Revisa la bandeja de entrada de tu correo institucional, a donde llegará un correo con el código alterno.

(Solo por la primera vez el correo alterno es el correo institucional, una vez efectuado el cambio de clave es necesario que el usuario configure sus preguntas de seguridad y el correo alterno diferente al de UNIMINUTO, de lo contrario no podrá restablecer su contraseña en caso de olvido)

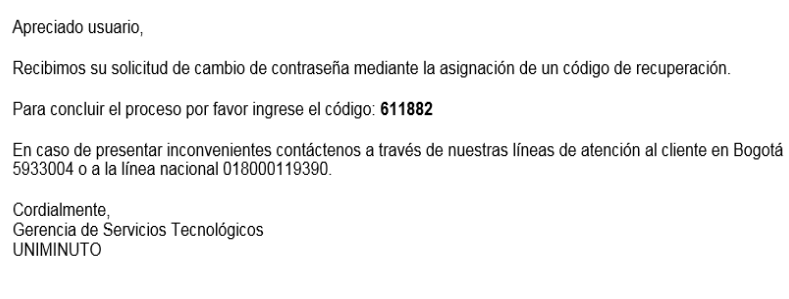

6. Copia el código que llego a tu correo y haz clic en enviar.

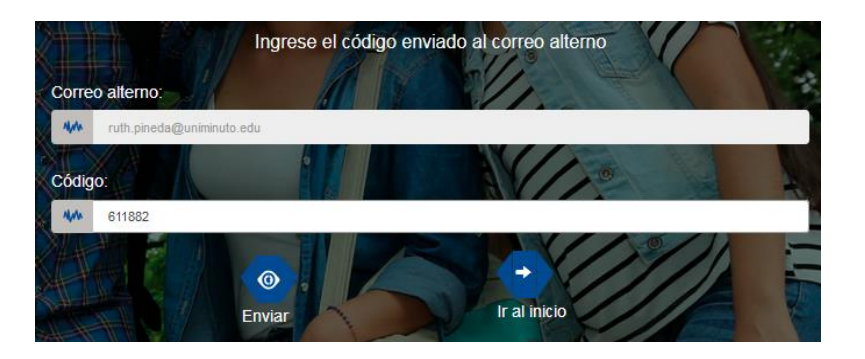

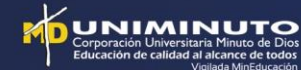

#### 7. Establece tu nueva contraseña, confírmala y haz clic en enviar.

Ten en cuenta que tu nueva contraseña debe cumplir con las siguientes condiciones: Debe tener mínimo 8 caracteres entre los cuales debes incluir:

- Una letra MAYÚSCULA
- Una letra minúscula
- Un número
- Un carácter especial (#\$%&!@\*/<...)

**La plataforma no te permitirá utilizar tus nombres o apellidos en la contraseña, por lo tanto, evítalos y busca palabras de fácil recordación.**

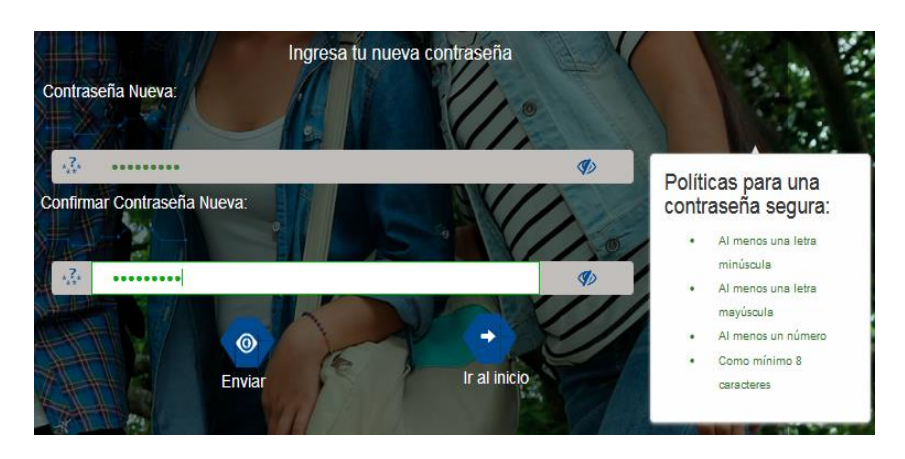

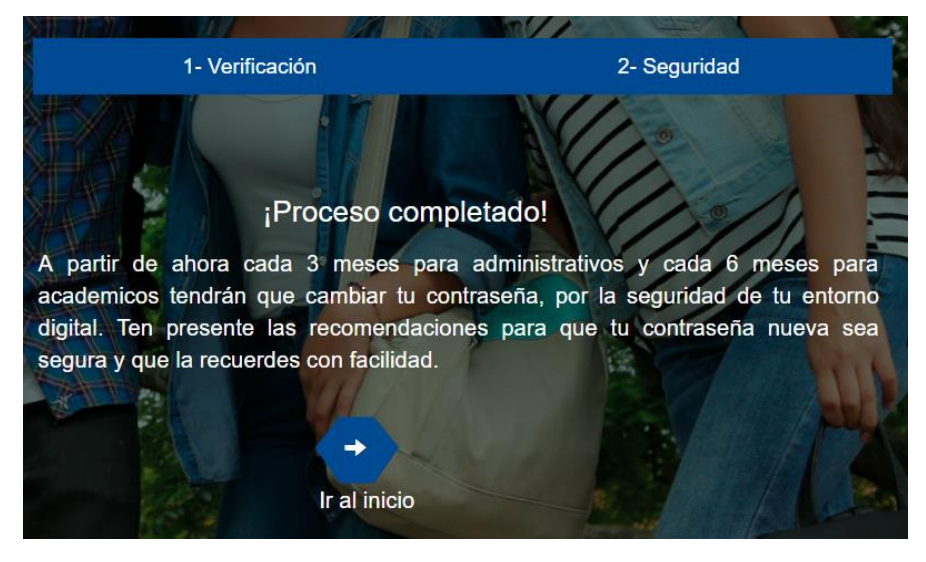

Una vez realizado este proceso es importante ingresar a la herramienta y establecer las preguntas de seguridad y el correo alterno, para restablecer la contraseña en caso de olvido.

Nota: Tener en cuenta el manual de la herramienta TU CLAVE para su uso luego de realizar el anterior procedimiento.

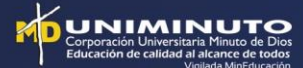

## 3. Cambio de clave para graduados

Para los graduados, que no recuerden sus credenciales para acceder a los sistemas de información como Génesis o correo, se debe seguir realizando el procedimiento a través de Génesis para restablecerle la contraseña tal como se hace actualmente, ellos no tienen acceso al aplicativo TU CLAVE.

### 4. Asignación de correo y accesos para colaboradores nuevos

El proceso para la asignación del correo institucional, activación y acceso a los aplicativos para colaboradores nuevos, se debe seguir realizando como se hace actualmente.

Y adicionalmente, indicarle al colaborador que una vez activado el correo, debe ingresar a tuclave.uniminuto.edu, con el correo institucional y contraseña (la primera vez que ingresa es por defecto: las dos primeras letras del primer nombre, la primera en MAYÚSCULA y la segunda en minúscula y los 6 últimos dígitos de su documento de identificación).

El colaborador al ingresar debe asociar sus preguntas, registrar su correo alterno y realizar el cambio de clave.

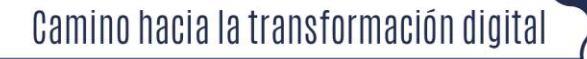